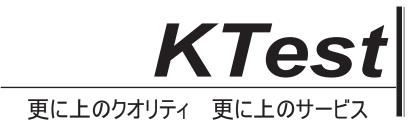

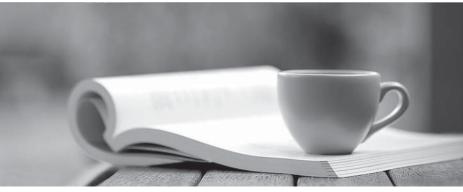

問題集

http://www.ktest.jp 1年で無料進級することに提供する

## Exam : MO-201

# Title: Microsoft Excel Expert<br/>(Excel and Excel 2019)

## Version : DEMO

1.Apply a cell style Cell range A2:S2 Style 40% - Accent3

#### Answer:

Step 1: Open the correct worksheet (Section 3 Worksheet).

Step 2: Click in cell A2.

Step 3: Press down the Shift key and click in cell S2.

Step 4: On the Home tab, under Format, scroll down until you see 40% . Accent3, and click on it.

|                                               | 20% - Accent2 | 20% - Accent3 | 20% - Accent4 | 20% - Accent5 | 20% - Accent6 | - |
|-----------------------------------------------|---------------|---------------|---------------|---------------|---------------|---|
| Conditional Format as<br>Formatting + Table + | 40% - Accent1 | 40% - Accent2 | 40% - Accent3 | 40% - Accent4 | 40% - Accent5 | Ŧ |
| romating rable                                |               | Styl          | les s         |               |               |   |

2. Modify the cell format to date.

Cell range C2:S2

Type: 14-Mar

Locale (location): English (United States)

#### Answer:

Step 1: Open the correct worksheet (Section 3 Worksheet).

Step 2: Click in cell A2.

Step 3: Press down the Shift key and click in cell S2.

Step 4: On the Home tab, under Format, choose Format Cells.

| orm | ∑ AutoSum * A<br>Fil * Sort &<br>Clear * Filter |
|-----|-------------------------------------------------|
| Cel | I Size                                          |
| ‡E  | Row Height                                      |
|     | AutoFit Row Height                              |
|     | Column Width                                    |
|     | AutoFit Column Width                            |
|     | Default Width                                   |
| Vis | ibility                                         |
|     | Hide & <u>U</u> rhide 🔹 🕨                       |
| Org | ganize Sheets                                   |
|     | Bename Sheet                                    |
|     | Move or Copy Sheet                              |
|     | <u>T</u> ab Color →                             |
| Pro | tection                                         |
| B   | Protect Sheet                                   |
| 6   | Lock Cell                                       |
| -   | Format Cells                                    |
|     |                                                 |

Step 5: In the Format Cells dialog box, choose Date, 14-Mar, and Locale (location): English (United States). Click OK.

| Number                                                                  | Alignment       | Font                                                                  | Border           | Fill       | Protection        |                                                         |         |
|-------------------------------------------------------------------------|-----------------|-----------------------------------------------------------------------|------------------|------------|-------------------|---------------------------------------------------------|---------|
| Category:                                                               |                 |                                                                       |                  |            |                   |                                                         |         |
| General A<br>Number<br>Currency                                         |                 | Sample<br>Del                                                         |                  |            |                   |                                                         |         |
| Accounti                                                                | ng              | Type:                                                                 |                  |            |                   |                                                         |         |
| Date<br>Time<br>Percentage<br>Fraction<br>Scientific<br>Text<br>Special |                 | *3/14/2<br>*Wedn<br>3/14<br>3/14/12<br>03/14/12<br>03/14/12<br>14-Mar | esday, Maro<br>2 | :h 14, 201 | 2                 |                                                         | •<br>   |
| Custem                                                                  |                 | Locale (location):                                                    |                  |            |                   |                                                         |         |
|                                                                         |                 | and the second second                                                 | United Sta       | ates       |                   |                                                         |         |
|                                                                         | ÷               |                                                                       |                  |            |                   |                                                         |         |
| an asteris                                                              | k (*) respond t | o change                                                              | s in regiona     | date and   | d time settings : | e formats that t<br>hat are specifie<br>rating system s | dforthe |

3. Add a header and the date for each of the columns (assignments) in the range. Cell B2.

Text "Date".

Cell Range C2: S2

Text: "22-Aug, 29-Aug,...12-Dec"

Answer:

Step 1: Click Cell B2. Type the text: Date

- Step 2: Click cell C2. Type the text: 22-Aug
- Step 3: Click cell D2. Type the text: 29-Aug

Step 3: Click cell C2, then shift-click cell D2.

| - | A | В    | C      | D     | E |
|---|---|------|--------|-------|---|
| 1 |   |      |        |       |   |
| 2 |   | Date | 22-Aug | 29-Au |   |
| 3 |   |      |        | C C   |   |
| 4 |   |      |        | l     |   |

Step 4: Copy until cell S2 (by dragging from cell D2 to cell S2).

| 1     | J      | К      | L      | М      | N     | 0      | Р      | Q      | R     | S     |
|-------|--------|--------|--------|--------|-------|--------|--------|--------|-------|-------|
| 3-Oct | 10-Oct | 17-Oct | 24-Oct | 31-Oct | 7-Nov | 14-Nov | 21-Nov | 28-Nov | 5-Dec | 12-De |
|       |        |        |        |        |       |        |        |        |       | 12+   |